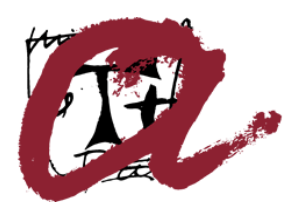

UNIVERSITAT ROVIRA I VIRGILI

# Procediment de descàrrega del certificat en programari TCAT-P Servei de Recursos Informàtics i TIC

Procediment de generació de certificats TCAT-P

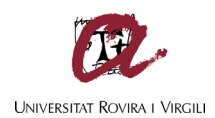

### 1. Descàrrega del certificat en programari

a. Prèviament a la descàrrega

Si no disposeu del certificat personal en programari TCAT-P, cal sol·licitar-ho a través del CAU.

El procés d'emissió del certificat conclou amb l'enviament a l'usuari d'un correu electrònic amb les indicacions per la descàrrega del certificat.

### Recordeu:

- En el procés d'emissió s'ha establert un codi d'un sol ús que és imprescindible per a efectuar la descàrrega del certificat digital.
- La descàrrega del certificat és disponible per un període de deu dies, si no la realitzeu abans de la data límit indicada al correu, s'ha de repetir el procés.
- El CAU contactarà amb vosaltres per assistir-vos en aquest procés.
- b. Descàrrega del certificat

#### Recordeu:

• El procés de descàrrega només es pot realitzar una vegada.

**IMPORTANT**: Desa una còpia de seguretat del certificat en el teu espai privat, el certificat no pot tornar a descarregar-se.

Per descarregar el certificat recomanem que espereu al CAU, si no és possible, cal seguir les instruccions indicades al correu electrònic, tot fent clic a l'enllaç proporcionat.

Quan l'usuari faci clic a l'enllaç, l'aplicació li demanarà:

- El codi de suspensió, que apareix al correu electrònic de descàrrega
- La contrasenya d'un sol ús que es defineix en el moment de l'emissió del certificat
- El captcha

Un cop completat, fer clic a Enviar.

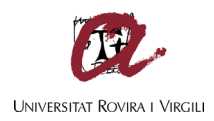

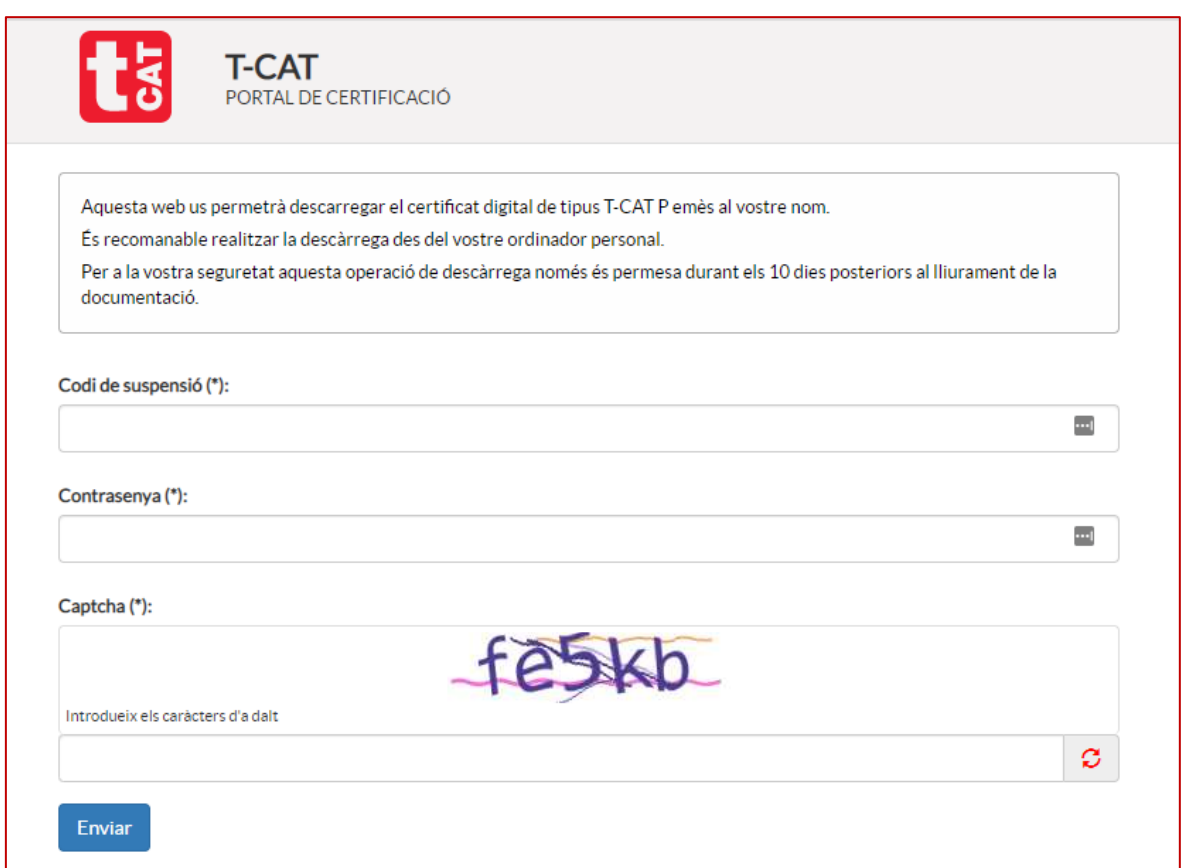

Mostrarà una segona pantalla on l'aplicació informa a l'usuari que el procés pot trigar uns minuts. Per iniciar el procés fer clic a Procedir.

Posteriorment veurem una pantalla informativa mentre es realitza el procés.

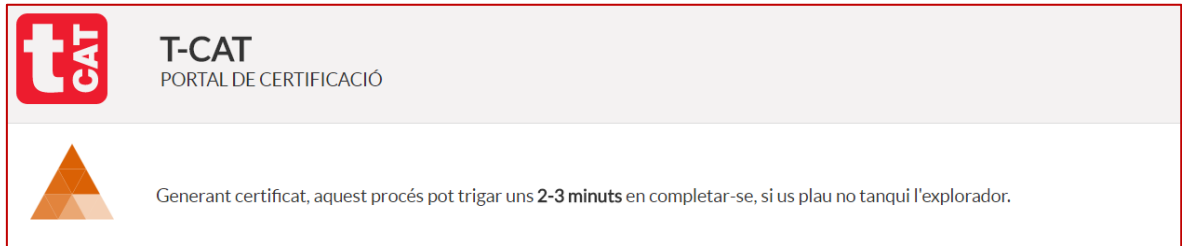

Un cop completat, ens permet "Desar" el fitxer amb el certificat a una carpeta de l'equip local.

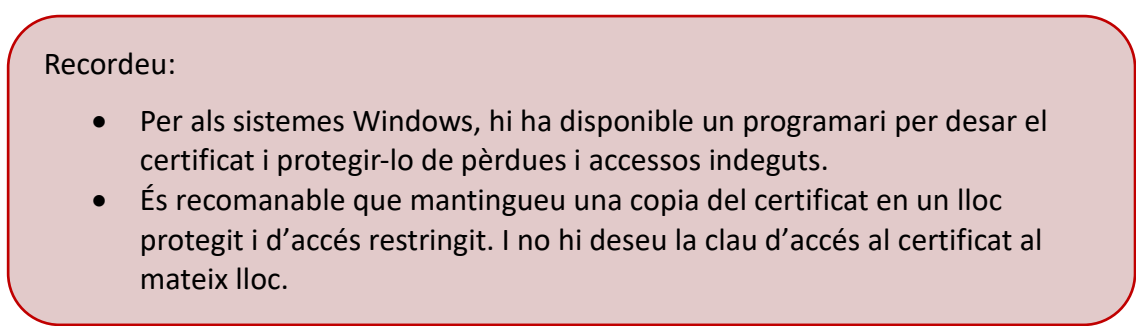

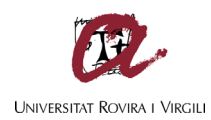

## 2. Configuració en sistemes Windows

El certificat TCAT-P s'emmagatzema en el programari PCCD-RedTrust, disponible per equips Windows, per evitar la pèrdua del certificat per qualsevol incident que afecti a l'equip on resideix. Així mateix, permet augmentar el control i accés al certificat a través de les credencials corporatives de l'usuari.

Un cop completat el procés d'emissió de certificat, el CAU es posarà en contacte amb vosaltres per completar la instal·lació del programari PCCD-RedTrust i assistir-vos en la càrrega del certificat a la plataforma. Si heu descarregat el certificat vosaltres mateixos, haureu d'indicar al CAU on és aquest.

**IMPORTANT**: Desa una còpia de seguretat del certificat en el teu espai privat, el certificat no pot tornar a descarregar-se.

## 3. Configuració en sistemes MAC

Instal·lació del certificat d'usuari en el Repositori local.

**IMPORTANT**: Desa una còpia de seguretat del certificat en el teu espai privat, el certificat no pot tornar a descarregar-se.

- 1. Per instal·lar el certificat, cerca l'arxiu amb l'extensió **.p12 o pfx** descarregat el teu equip dins la carpeta definida per a les descàrregues.
- 2. Fes doble clic sobre el fitxer i a continuació segueix els passos de l'assistent. S'obrirà la següent pantalla:

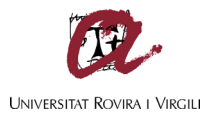

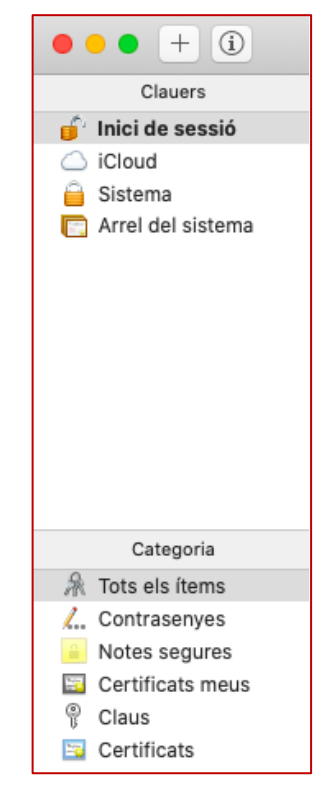

- 3. Selecciona del desplegable "llaveros": Inici de sessió. Has de tenir present que la icona del cadenat que consta a Clauers - Inici de sessió ha d'estar obert per tal de que el certificat s'instal·li correctament.
- 4. Prem el botó "Afegir" per instal·lar el certificat i selecciona el certificat que has descarregat prèviament.

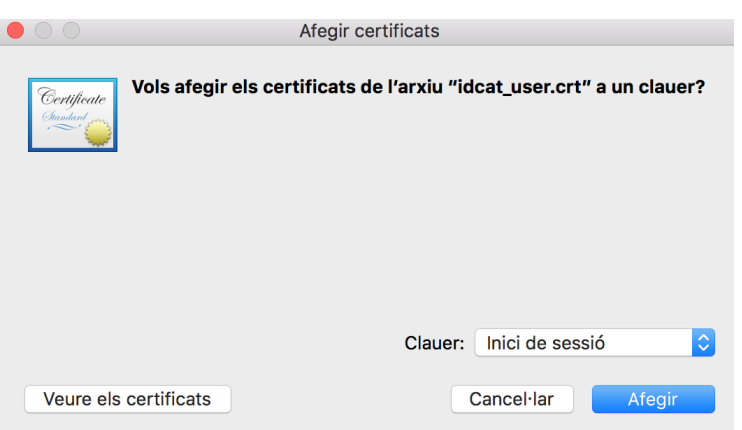

- 5. El sistema et sol·licitarà dues contrasenyes: primerament la d'administrador del sistema operatiu, i després la del certificat, que és el codi de suspensió que consta al correu electrònic amb el que has descarregat el certificat.
- 6. Un cop fet ja tindràs el certificat idCAT instal·lat al repositori de MAC (Safari i Google Chrome).

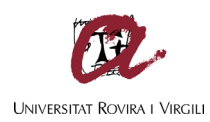

- 7. Per a Firefox cal que importis el fitxer **.p12 o .pfx** al propi navegador. Per fer-ho, accedeix a Eines - Opcions - Privacitat i Seguretat - Veure certificatsimportar- s'obrirà un assistent per realitzar la instal·lació.
- 8. Nota: Revisa que el certificat consta marcat com a "configuració per omissió"; accedeix a la carpeta "llaveros" del MAC- pestanya "Mis certificados"- fes doble click sobre l'idcat (el teu nom) i un cop aquí, desplegant el menú "confiar"

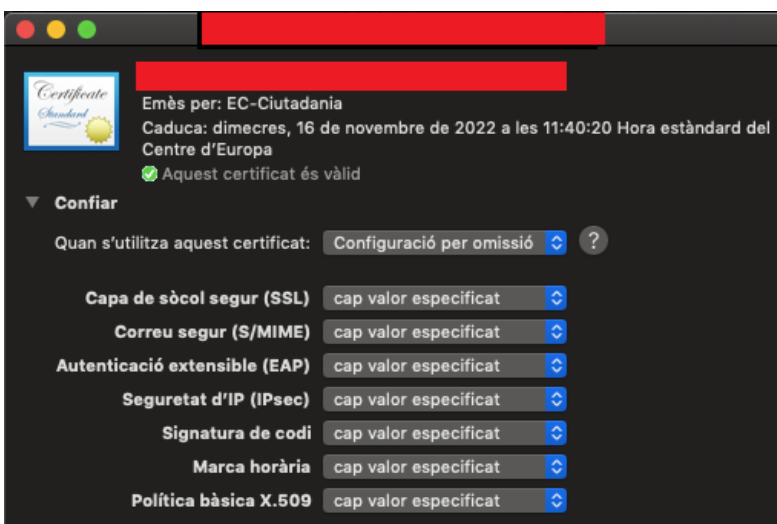